## **BAB V**

## **IMPLEMENTASI DAN HASIL PENGUJIAN SISTEM**

#### **5.1 HASIL IMPLEMENTASI SISTEM**

Pada tahapan inilah penulis mengimplementasikan rancangan yang telah dibuat pada tahap sebelumnya, yaitu pembuatan sistem atau perancangan perangkat lunak dari tahap perancangan (*design*) ketahap pengkodingan (*coding*) dengan bahasa pemrograman yang akan menghasilkan yang telah dirancang sebelumnya. Adapun hasil implementasi sistem yang dimaksud oleh penulis adalah menerapkan dari yang hanya sebuah rancang menjadi sebuah aplikasi yang dapat berjalan berdasarkan tujuan pembuatannya.

Berikut adalah hasil implementasi dari tampilan halaman program aplikasi tersebut ketika dijalankan:

#### **5.1.1 Tampilan Login**

Tampilan login dapat dilihat pada gambar 5.1 yang merupakan implementasi dari rancangan tampilan login pada gambar 4.15. pada halaman login user diharuskan menginput login agar dapat mengakses menu. Jika salah menginputkan login user tidak akan bisa masuk ke menu.

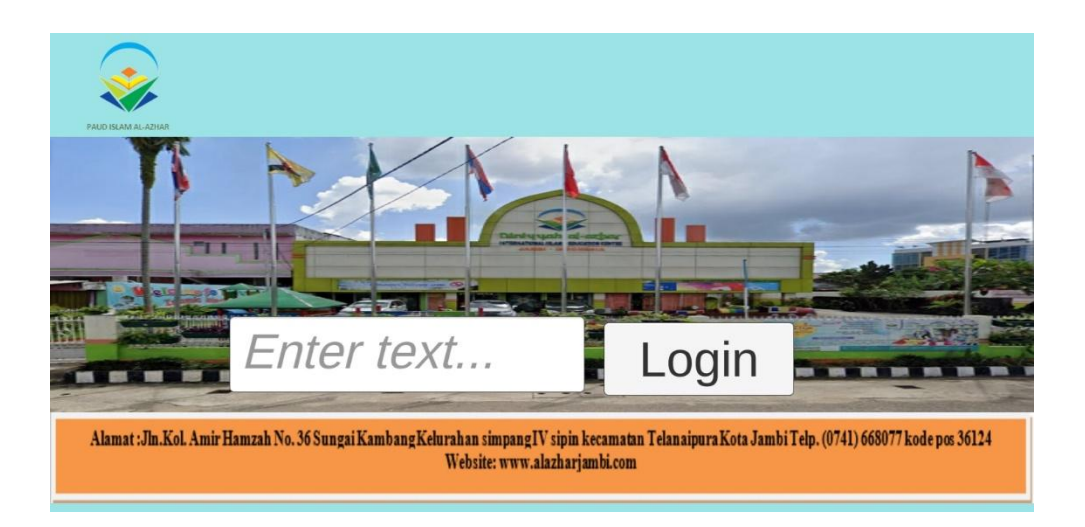

**Gambar 5.1. Tampilan Login**

# **5.1.2 Tampilan Login Salah**

Tampilan login salah dapat dilihat pada gambar 5.2. yang merupakan implementasi dari rancangan tampilan login salah pada gambar 4.16. Login salah akan tampil jika user salah menginputkan login, dan user menekan tombol kembali untuk kembali ke login agar dapat masuk ke menu.

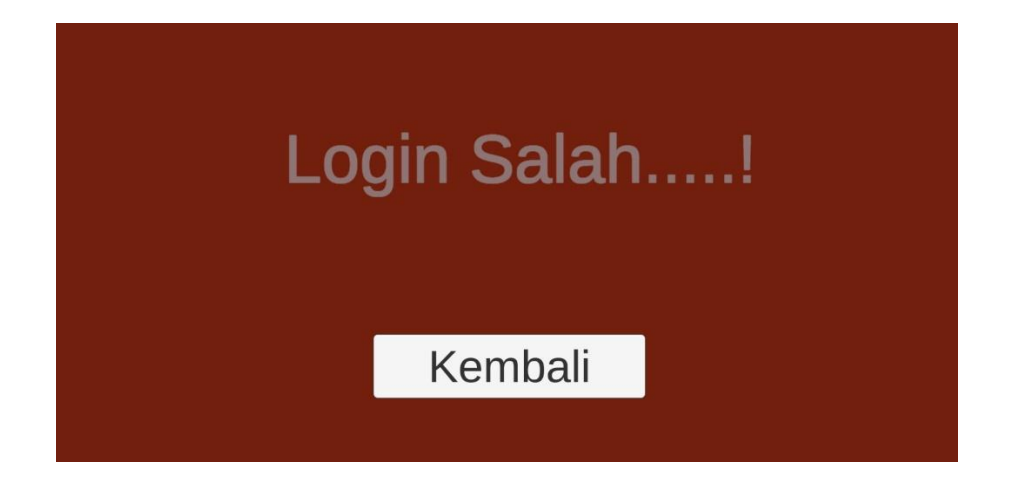

**Gambar 5.2 Tampilan Login Salah**

#### **5.1.3 Tampilan Menu**

Tampilan menu utama aplikasi dapat dilihat pada Gambar 5.3. yang merupakan implementasi dari rancangan tampilan menu utama pada Gambar 4.17. Pada halaman ini terdapat beberapa tombol yaitu : mulai, cara bermain, pengaturan, informasi, Score dan keluar.

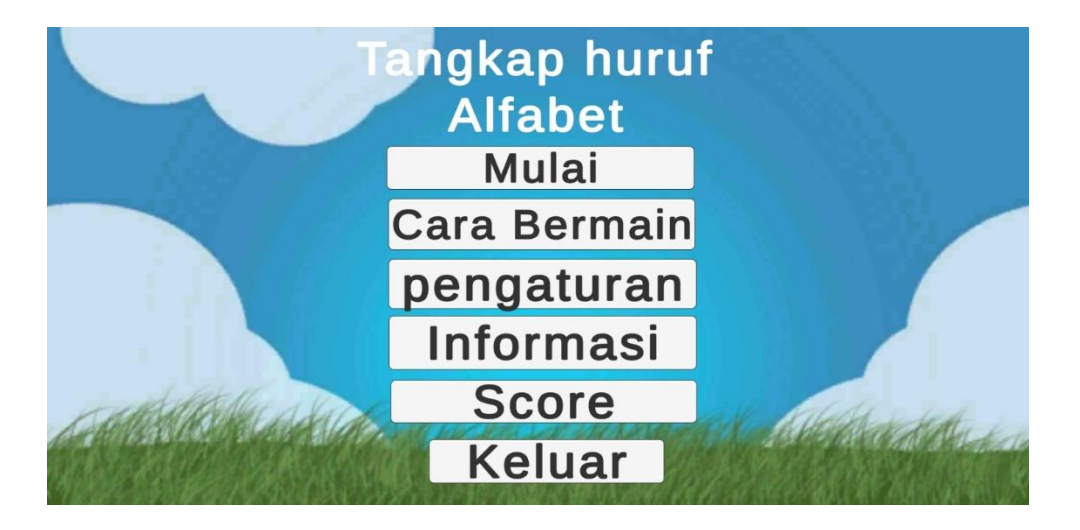

**Gambar 5.3 Tampilan Menu**

### **5.1.4 Tampilan Mulai**

Tampilan mulai dapat dilihat pada gambar 5.4. yang merupakan implementasi dari rancangan tampilan mulai pada gambar 4.18. pada halaman mulai, aktor diharuskan menggerakkan player untuk mengindari musuh/virus dan berupaya menangkap huruf alfabet satu persatu. Huruf yang terkena player atau di tangkap player akan mengeluarkan suara sesuai huruf tersebut, misal huruf "a", akan mengeluarkan suara "a".

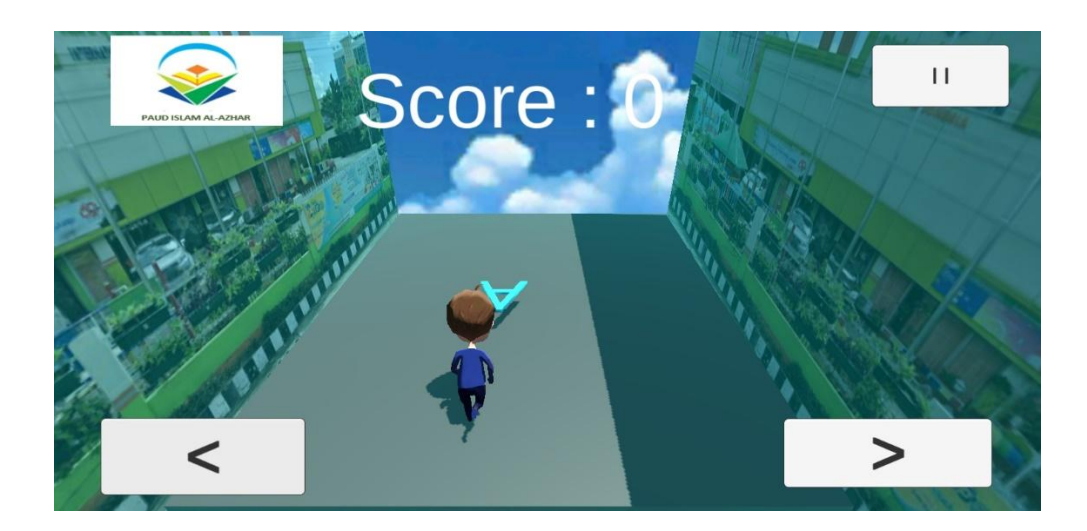

**Gambar 5.4. Tampilan Mulai**

## **5.1.5 Tampilan Keadaan Jeda**

Tampilan keadaan jeda dapat dilihat pada gambar 5.5. yang merupakan implementasi dari rancangan tampilan keadaan jeda pada gambar 4.19. game akan terjeda jika aktor mengklik tombol jeda di permainan.

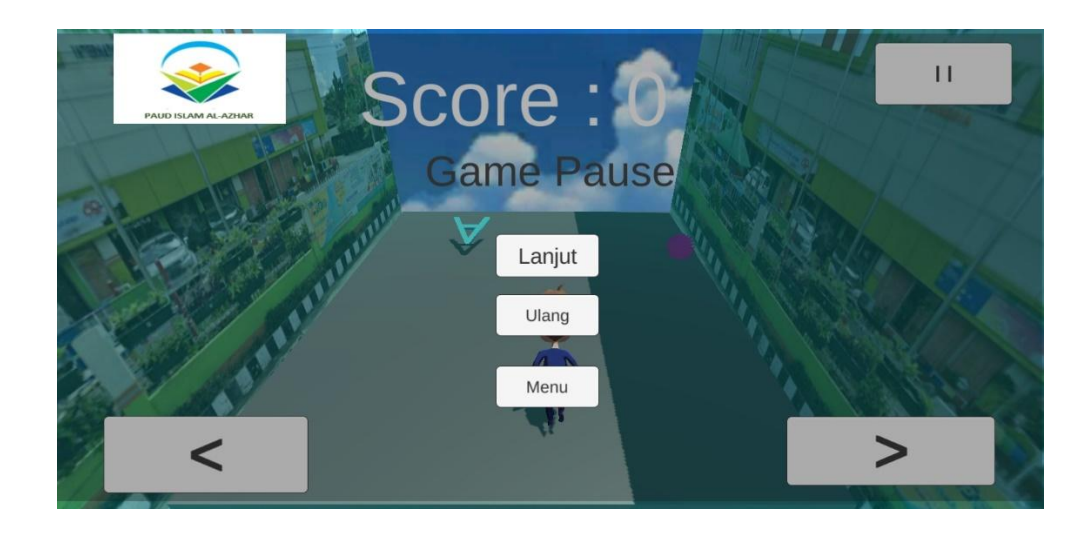

**Gambar 5.5. Tampilan Keadaan Jeda**

#### **5.1.6 Tampilan Game Over**

Tampilan Game Over dapat dilihat pada gambar 5.6. yang merupakan implementasi dari rancangan tampilan Game Over pada gambar 4.20. Game over akan muncul jika aktor tidak menangkap huruf ataupun membiarkan player terkena musuh atau virus. Game over juga akan muncul jika player menyelesaikan menangkap huruf dan menampilkan score 100, disini user dapat menambahkan nama untuk scorenya dan akan tampil di halaman score.

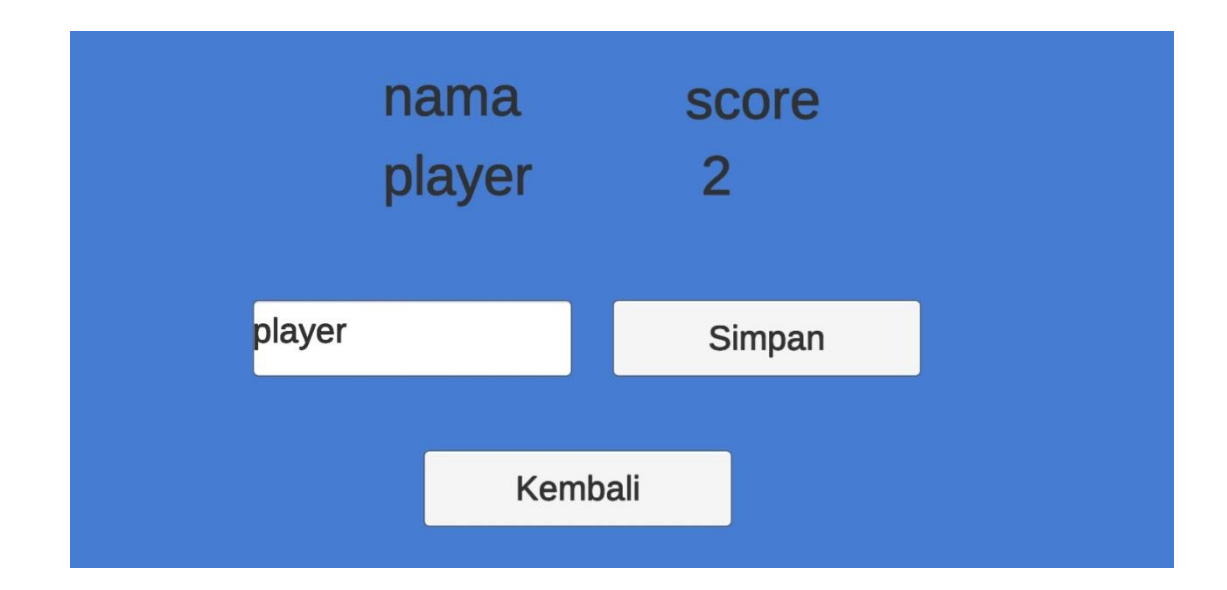

**Gambar 5.4 Tampilan Game Over**

### **5.1.7 Tampilan Cara Bermain**

Tampilan cara bermain dapat dilihat pada gambar 5.5. yang merupakan implementasi dari rancangan tampilan cara bermain pada gambar 4.21. pada halaman ini aktor dapat melihat cara bermain, atau cara memainkan game.

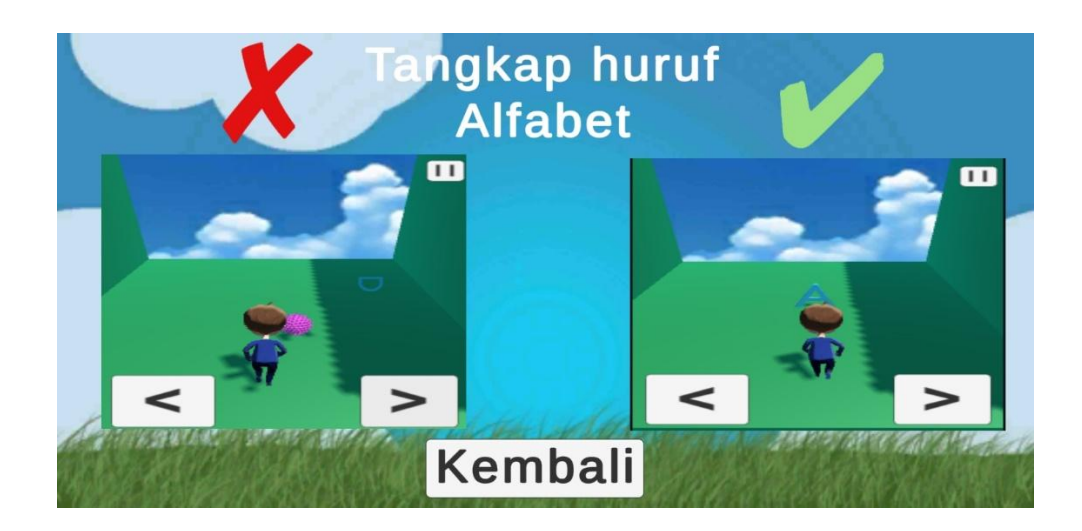

**Gambar 5.5. Tampilan Cara Bermain**

# **5.1.8 Tampilan Pengaturan**

Tampilan pengaturan dapat dilihat pada gambar 5.7. yang merupakan implementasi dari rancangan tampilan pengaturan pada gambar 4.22. pada halaman ini aktor dapat melihat pengaturan dan mengatur suara game.

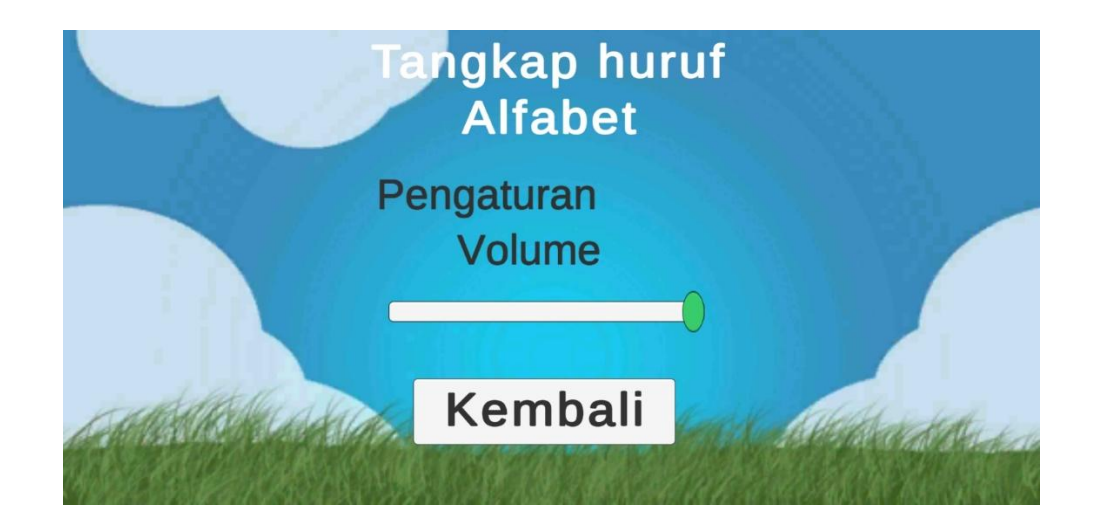

**Gambar 5.7. Tampilan Pengaturan**

### **5.1.9 Tampilan Informasi**

Tampilan informasi dapat dilihat pada gambar 5.8. yang merupakan implementasi dari rancangan tampilan informasi pada gambar 4.23. pada halaman ini aktor dapat melihat Informasi game, seperti nama pembuat game.

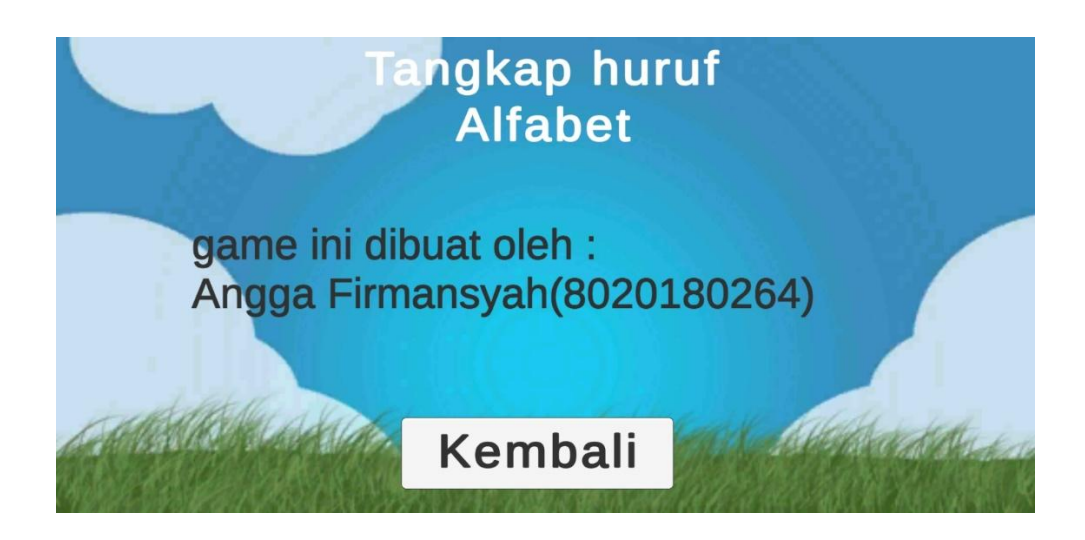

**Gambar 5.8 Tampilan Informasi**

### **5.1.10 Tampilan Score**

Tampilan Score dapat dilihat pada gambar 5.9. yang merupakan implementasi dari rancangan tampilan score pada gambar 4.24. Score didapat dari menggerakkan player menangkap huruf alfabet. score yang tampil di halaman game over akan ditampilkan di halaman score. Nama pada score didapat dari halaman game over, sesuai dengan yang diinputkan user. score sempurna yaitu 100.

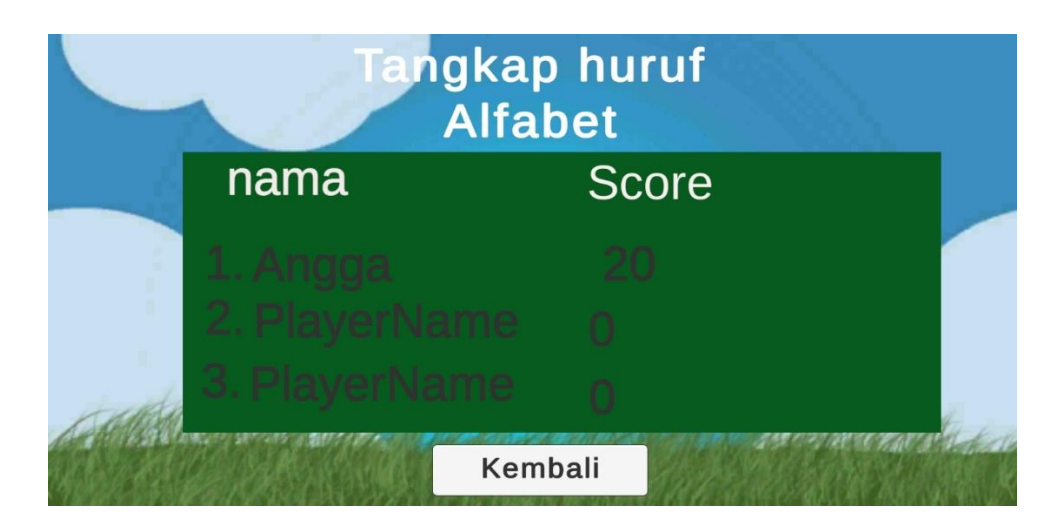

**Gambar 5.9 Tampilan Score**

# **5.1.11 Tampilan Konfirmasi Keluar**

Tampilan konfirmasi keluar dapat dilihat pada gambar 5.9. yang merupakan implementasi dari rancangan tampilan konfirmasi keluar pada gambar 4.25. pada halaman ini berisi pilihan tidak ataupun iya. yang mana jika dipilih tidak maka tampilan akan kembali ke menu utama, dan jika iya game akan keluar.

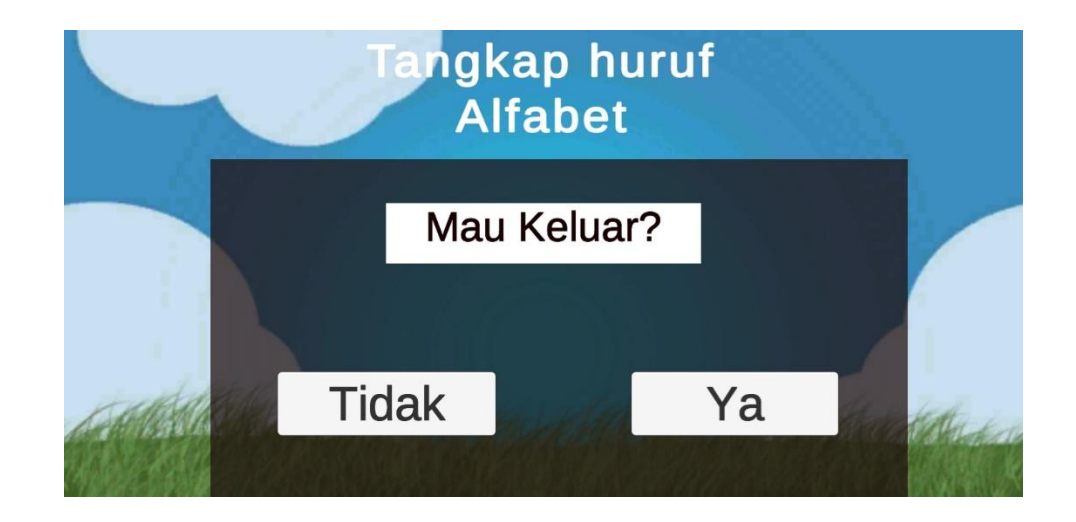

**Gambar 5.9 Tampilan Konfirmasi Keluar**

### **5.2 PENGUJIAN SISTEM**

Pengujian terhadap sistem yang telah dibuat dilakukan untuk melihat apakah program yang dibuat tersebut telah berjalan sesuai dengan yang diinginkan. Dari hasil pengujian tersebut dapat dilihat pada tabel 5.1 berikut ini:

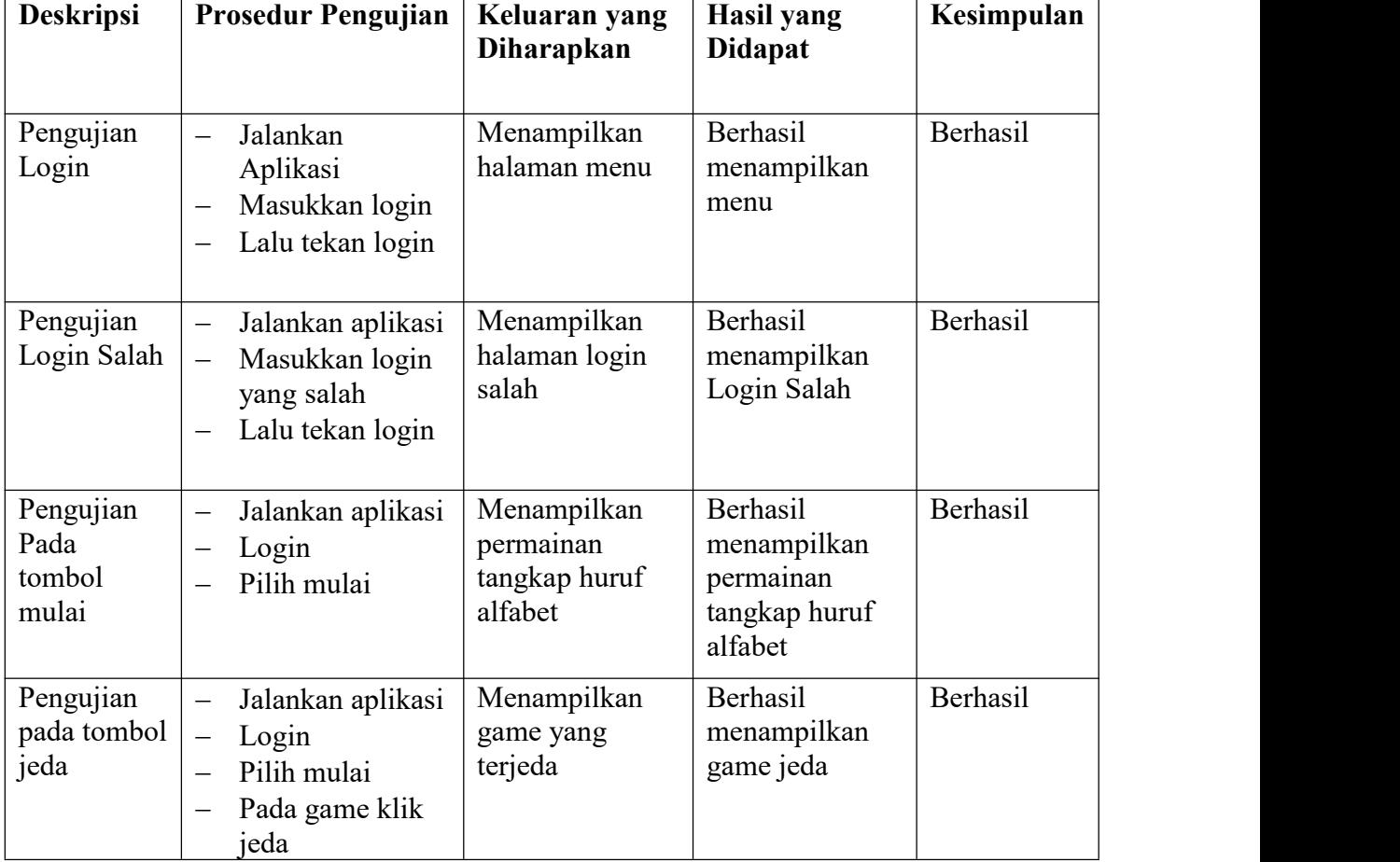

# **Tabel 5.1 Pengujian Sistem**

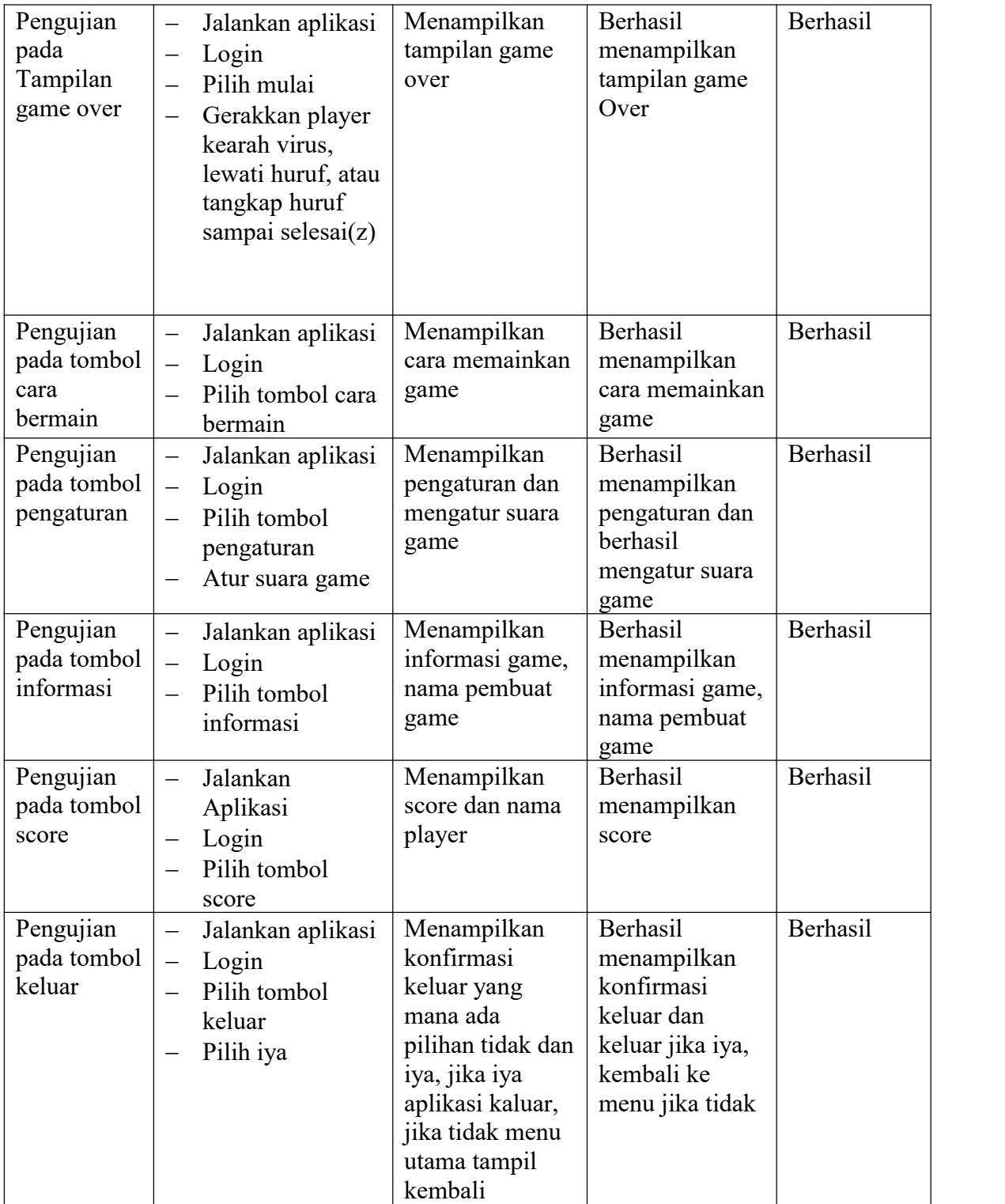